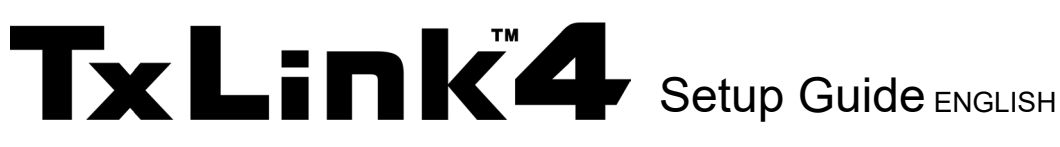

Thank you for purchasing our "TxLink4". This document explains how to setup the TxLink4.

# **Environment**

#### **Supported Printers :**

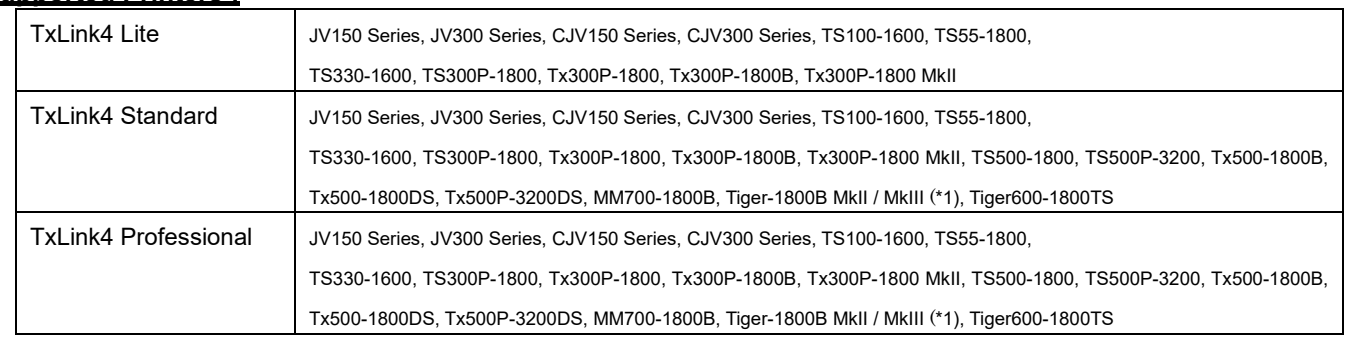

\*1. When using Tiger-1800B MkII or MkIII, register the printer as "Tiger-1800B MkII / MkIII".

### **Supported Image Format:** PostScript2/3, EPS, AI, PDF (1.3~1.7), JPEG, BMP, PNG, TIFF and PSD

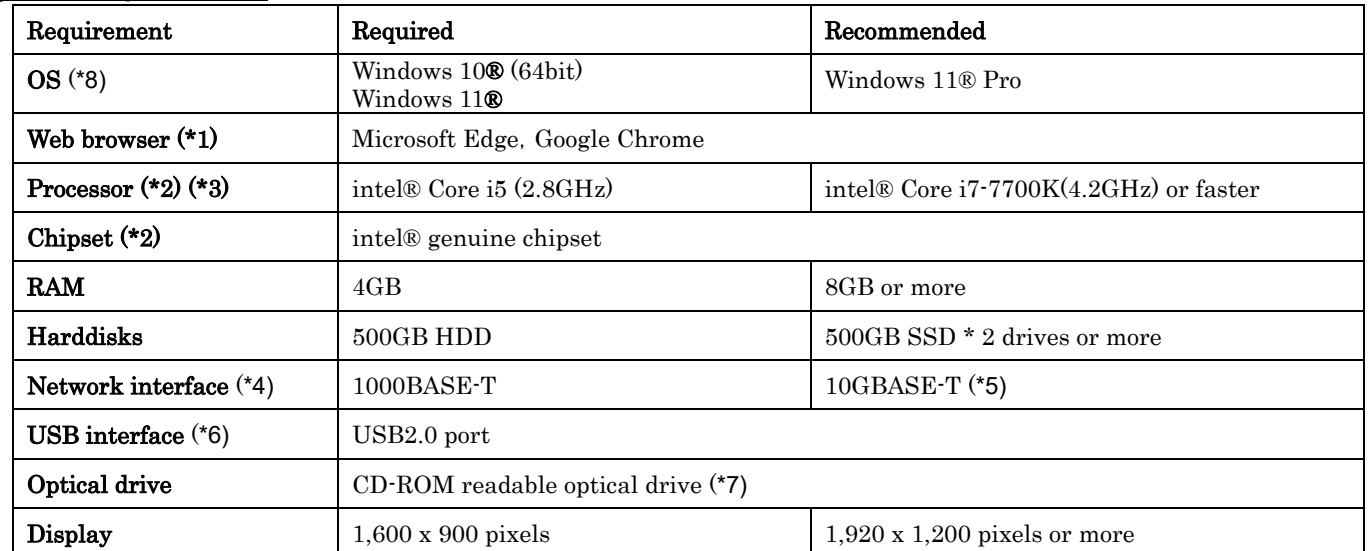

#### **System Requirements:**

\*1. It is needed for License Activation. An activation error will occur if Internet Explorer is used.

\*2. Regarding processor or chip set, use intel genuine products. If not use these products, some communication error may happen during printing and the printer may stop printing.

\*3. Physical 4 Cores processor is needed at least.

- \*4. It is needed for License Activation, and also for connecting with printer having TCP/IP port.
- \*5. 10GBASE-T is recommended for Tiger 1800B MkIII or Tiger600-1800TS.
- \*6. It is needed for a dongle connection, and also for connecting with printer having USB2.0 port.

\*7. It is needed for installation of TxLink4.

\*8. Windows 8.1 or earlier OS is no longer supported.

# **Before installing TxLink4**

# *1* **Check whether you have the following items in hand:**

- Installation CD of TxLink4
- USB dongle

If there are missing items, contact your dealer.

# *2* **Install the Mimaki driver.**

It is necessary to install the Mimaki driver when you connect to printer via USB2.0 interface. You can get the driver by following two ways.

- CD attached with printer
- Mimaki's website

# *3* **Connect the PC to internet.**

To activate your TxLink4 license you will need internet access and the USB dongle. Note that Internet Explorer is no longer supported for the activation. It is necessary to change default Web browser to Microsoft Edge or Google Chrome before the activation.

# *4* **Confirm Date / Time settings of your PC**

If the Date / Time settings is not match to current, make match to current Date / Time. There is a

possibility can not execute TxLink4 if the Date / Time settings is incorrect.

# *5* **Check the Automatic Updates setting of Windows Update.**

If you select "Automatic" on the [Automatic updates] of Windows Update, automatically update program may be installed at the set times and the PC may be restarted. To prevent automatic restart of the PC, select "Download updates for me, but let me choose when to install them." at the [Automatic Updates] of the [Control Panel].

# *6* **Check the setting of the Windows power supply.**

When set to enter into the system standby (sleep) if no operation has been performed for a certain period of time, TxLink4 stops its operation and printing also stops even though in the printing operation. To prevent this, please confirm "System standby" setting.

# **Installation of TxLink4**

You can install TxLink4 even at TxLink3 installed PC. You don't have to uninstall TxLink3 for TxLink4 installation.

- *1* Before installation, connect the PC to internet, and remove the dongle if connected to the PC.
- *2* Insert the installation CD into the PC. When [Automatic] is displayed, select "Install the program". The installer starts.
- *3* Display CD menu. Select [Install TxLink4]

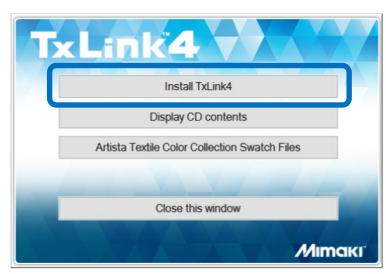

- *4* Installer will start. [Installer Language] screen is displayed. Select the language you want to show during the installation. Then cl
- **5** Setup Wizard will start. Click [Next].
- **6** [License Agreement] screen is displayed. Read it and click [I Agree] if
- **7** Choose Install Location. Select a folder in the drive with enough capa
- *8* Choose Start Menu Folder. Click [Install]. Installation will start.
- **9** [User data] screen is displayed. Specify a folder to save the TxLink4 setting and temporary files. Then, click [OK].
- *10* The message prompting you to connect the dongle with the PC is displayed. Plug in the USB dongle to the PC, and click [OK].
- *11* [Activation] screen is displayed. Click [License Web Depot] link.

*12* [Mimaki Online License Activation] is displayed at Web browser

Enter your Company Name, Email Address of the person in charge and your Dealer Name, in addition select your Country and your Printer Model.

After entering all of them, click [Next].

- *13* [Mimaki Automatic License Update] is displayed. Please confirm that the serial number printed on your dongle is selected at [Select CmContainer]. Then click [Check License Update].
- *14* [Available Automatic License Updates] is displayed. Please confirm the information. Then click [Transfer License Updates Now].

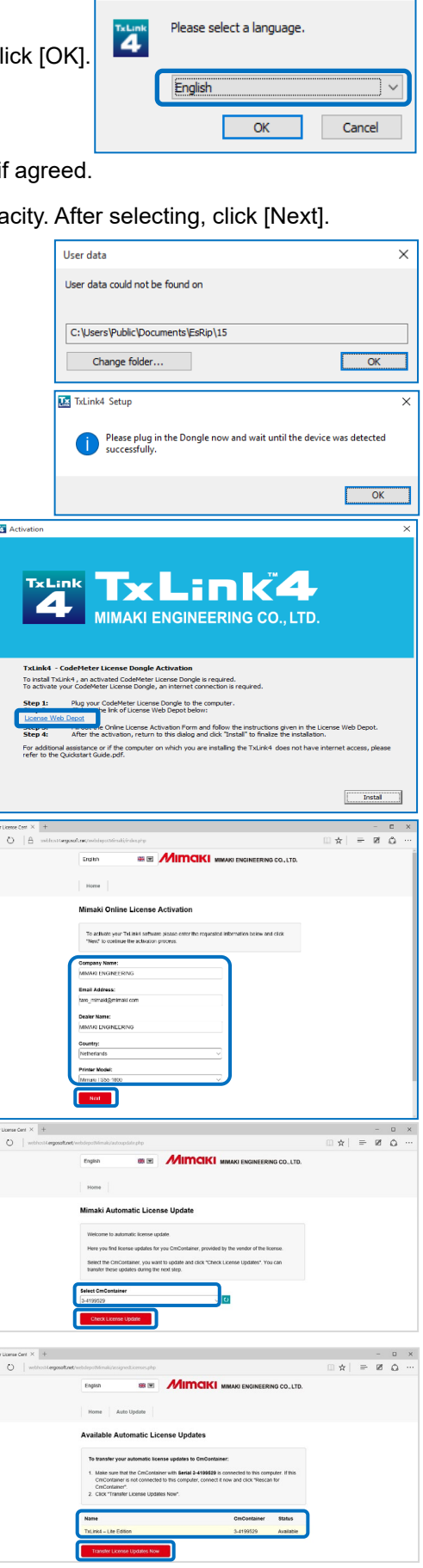

Installer Language

X

- 15 TxLink4's license will transfer into the dongle. Don't touch the Dongle or Web browser during the license transferring. After showing "License transfer completed successfully!" message, click [OK].
- *16* Activated information is displayed. This information will sent to your registered e-maill address. Close Web browser screen and continue the installation.
- *17* Click [Install] at the [Activation] screen to continue the installation.
- 18 [Installation complete] screen is displayed. Click [Next].
- *19* The installation wizard is completed. Click [Finish].

# **Starting TxLink4**

At first, connect the USB dongle, and then start TxLink4. You can use the activated dongle on any PC.

# **Documentation of TxLink4**

Please download the documents for TxLink4 from following menu after starting TxLink4. [HELP] – [MIMAKI on the Web] – [Download Documentation]

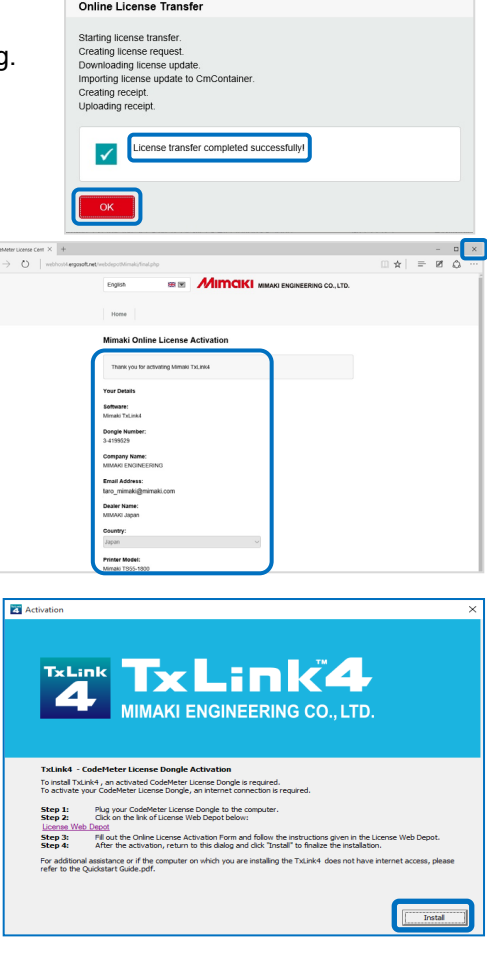

# **Print Environment Settings**

# **About "Print Environment"**

Print environment: It puts output information (printer, output port, output resolution, ICC profile setting etc...) into one file. If you set print environment, it enables to output in appropriate state

# **Additional method of "Print Environment"**

Adding way for Print Environment is the following two ways.

- Download Print Environment file from Mimaki website and add it.
- Create your own Print Environment manually.

### **Download Print Environment file from Mimaki website and add it**

You can download print environment file on Mimaki official website. (It may not available depending on your models or ink.)

https://mimaki.com/download/inkjet.html

Go to download page on each printer. The file extension is \*.PrEnv.

### **[Import downloaded Print Environment file]**

- *1* [No print environment has yet been defined.] screen is displayed. Click [Import].
- *2* [Open] screen is displayed. Select downloaded printer environment file and click [Open].
- **3** [Print Environment] screen is open and selected file will be added. Select this file and click [Settings]. [Printer settings] screem will be displayed.

Then go to [Port setting] described below.

### **Create your own print environment manually**

You can create the print environment file by yourself.

### **[How to create]**

*1* [No print environment has yet been defined.] screen is displayed. Click [Add].

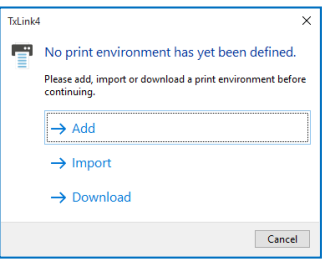

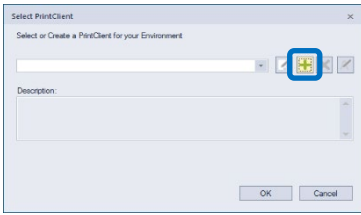

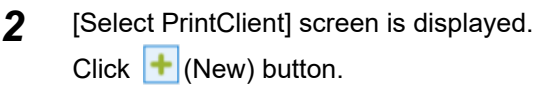

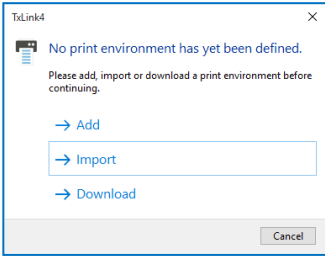

*3* [Select Printer Driver] screen is displayed.

Select your printer and its color type from [Driver] - [Mimaki] tree. Click [OK] button.

Note that it is necessary to specify printer size model at [Model] list for JV and CJV series.

Go to **No.2** of [Port setting] described below.

### **Port setting.**

### **Connect the PC with printer, and turn on before following procedure.**

*1* From the left list on the [Print settings] screen, select [Output Device]. Click  $\left| \cdot \right|$  (New) button.

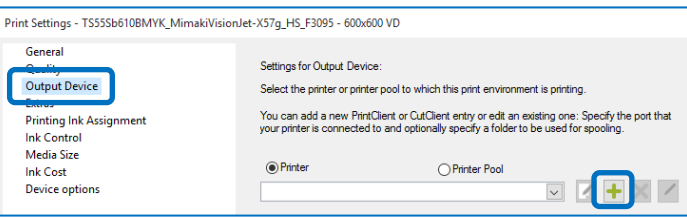

### 2 [Add Port] screen is displayed. In case of connecting USB2.0 -> select "Mimaki USB2 Port", in case of connecting Ethernet cable -> Select "Mimaki TCP/IP" and click [Yes]. *3* **[When you select "Mimaki USB port" ]**

Input name on [Name] to recognize printer. (In case of setting multiple printers, you cannot put same name.) After setting, click [OK] and close the screen.

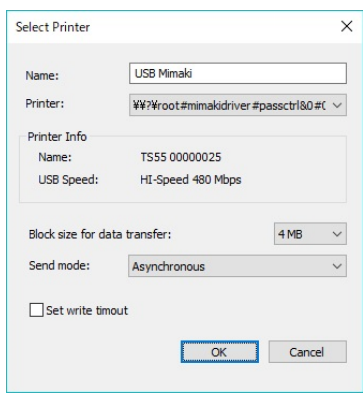

IP address

OK Cancel

#### Mimaki TCP/IP Port **[When you select "Mimaki TCP/IP" ]**  Search Printer Click [Search Printer] button. Serial The printer which is connecting will be displayed on the list and select it. Click [OK] button. Address of printer  $169 : 254 : 47$  $\overline{82}$ 600 Seconds Send Timeout  $\boxed{0}$ Seconds

**4** Return to the [Edit Printer Settings] screen. Select "Mimaki" from the [Status Monitor] list. Click [OK] button.

- 5 The [New Printer] screen is displayed. Enter the name by which you can identify the connected printer, and click [OK] button.
- *6* Return to the [Print Settings] screen. The name that you entered in the [New Printer] screen is displayed in [Printer Name].

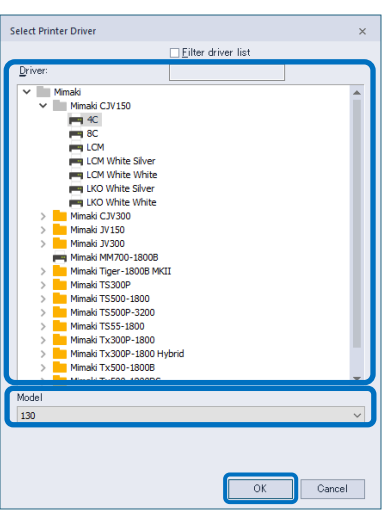

### **Ink setting.**

It is necessary to set the slot order of ink which is installed on printer depending on model, using ink.

- **For Tx series make sure to perform this setting. Also, the file provided from Mimaki needs to this setting.**
- Setting is also may be needed when using fluorescent color on TS330, TS55 and TS300P.
- **DO NOT change the settings except above model, ink color.**

From the left list on the [Print Settings] screen, select "Printing Ink Assignment". [For Tx series]

- When you use Tx500 with six colors ink set: Two same color inks are mounted simultaneously on the printer, but you should select "(none)" on the lager slot number.
- In the conditions below, set as follows. Red and orange are mounted at the same time:

Red : "Orange / Red"

Orange: "Profile channel 8"

Blue and violet are mounted at the same time:

- Blue : "Blue / Violet"
- Violet : "Profile channel 8"

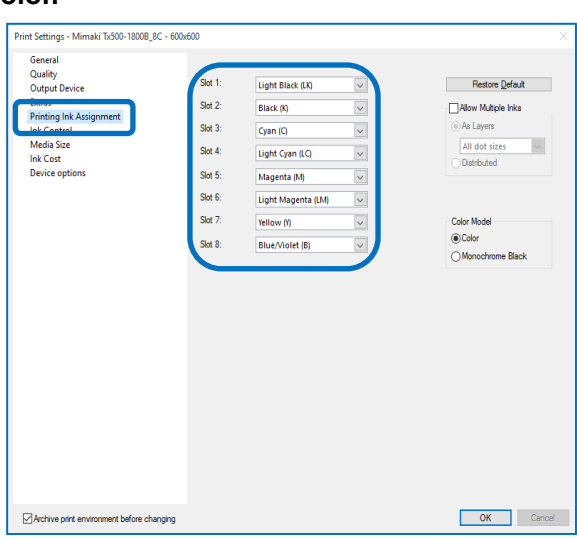

- In case of there is no appropriate color to selection items and when you want to put the color into ICC profile, select "Profile channel 8" ~ "Profile channel 12".
- In case of there is no appropriate color to selection items and does not want to put the color in ICC profile, using as replacement color, select "spot color1" ~ "spot color 6".

### **[When using fluorescent color on TS330, TS55 and TS300P]**

- In case of using "Print environment file" : **DO NOT CHANGE this setting.**
- In case of creating "Print environment file" on your own.:
	- At initial setting, fluorescent color can be used for color replacement.

If you would like to create ICC profile which includes fluorescent color on TxLink4, change the setting as follows.

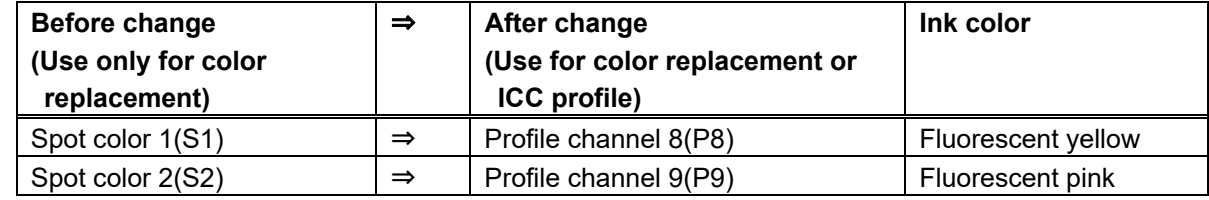

### **Retrieve print settings from printer : TS100, TS330, TS300P, TS55, Tx300P(MkII), TS500P and Tx500P**

It is necessary to retrieve print settings (output resolution, passes etc...) from the connecting printer.

- 1) From the left list on the [Print Settings] screen, select [Device options].
- 2) Press [Retrieve print modes from printer] button.
- 3) [Device options] screen is displayed. Press [Retrieve] button. \*When you select Ethernet port, it takes several
	- seconds for the inquiring.
- 4) Message is displayed. Press [OK] button and close [Device options] screen.

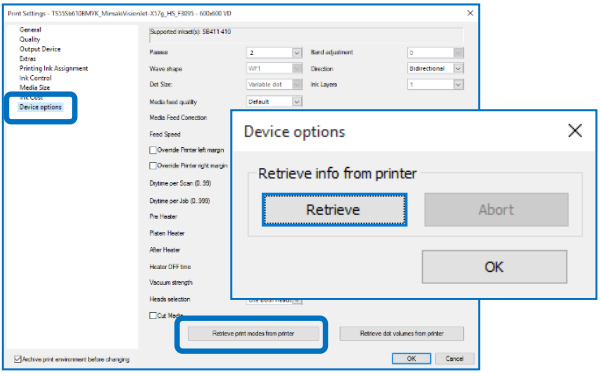

After above settings, click the [OK] button and close the [Print Settings] screen. Main window of TxLink4 will shown.

When you newly created Print Environment, it is necessary to complete it with more steps. Please refer to corresponding Application Notes in the downloaded documents.

- Ink Limit, Density Linearization and Creating Printer Profile :
- "Total Ink Limit and Bleed Chart", "Printer Linearization", "Creating Printer Profiles with ColorGPS" - Configuring Print Environment :
	- "Print Environment"

### **Spectrophotometer setting**

 $\bigwedge$ 

You can use Spectrophotometer for Creating Printer Profiles or Measuring Colors. Before using, modify the initial settings as follows:

- *1* Select [TOOLS]-[Options] menu from TxLink4 main screen.
- **2** [Application Defaults] screen is displayed.

Select "Spectrophotometer" from the left list on the screen.

*3* Click [Change] button on "Measurement Specification" area.

[Measurement Specification] screen is displayed.

Select a proper Specification correspond to Printer profile in Print Environment be used.

Click [OK] button on [Application Defaults] screen.

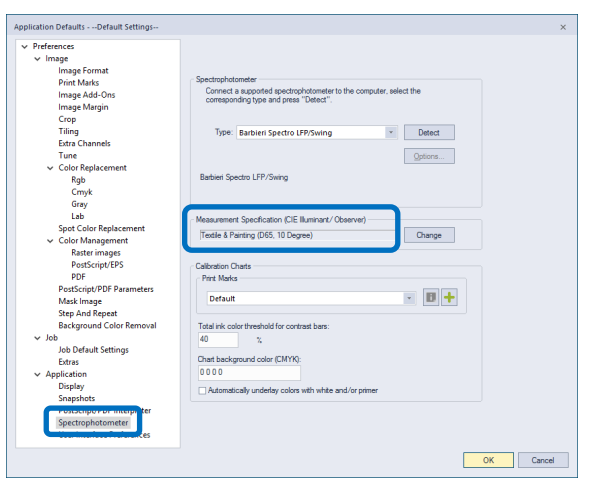

#### **Notice**

- It is strictly prohibited to write or copy a part or whole of TxLink4 documents without our approval.
- The contents of TxLink4 documents may be subject to change without notice.
- Due to improvement or change of this software, the description of this document could be partially different in specification, for which your understanding is requested.
- It is strictly prohibited to copy this software to other disk (excluding the case for making backup) or to load on the memory for the purpose other than executing it.
- With the exception of what is provided for in the warranty provisions of MIMAKI ENGINEERING CO., LTD., we do not assume any liability against the damages (including but not limited to the loss of profit, indirect damage, special damage or other monetary damages) arisen out of the use or fail-ure to use of this product. The same shall also apply to the case even if MIMAKI ENGINEERING CO., LTD. had been notified of the possibility of arising damages in advance. As an example, we shall not be liable for any loss of the media (works) made using this product or indirect damages caused by the product made using this media.

#### **Privacy Policy**

Please read the following web site for our Privacy Policy: <https://mimaki.com/privacy.html>

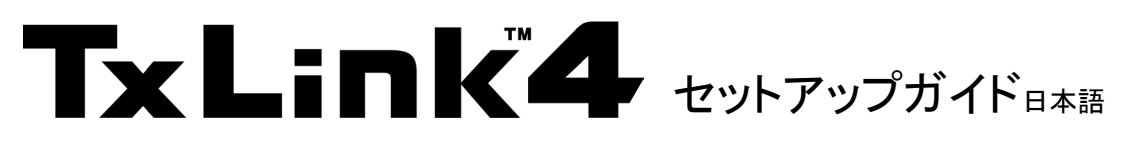

この度は、弊社「TxLink4」をお買い上げいただき、誠にありがとうございます。 TxLink4 のセットアップに関しての説明をいたします。

# 動作環境

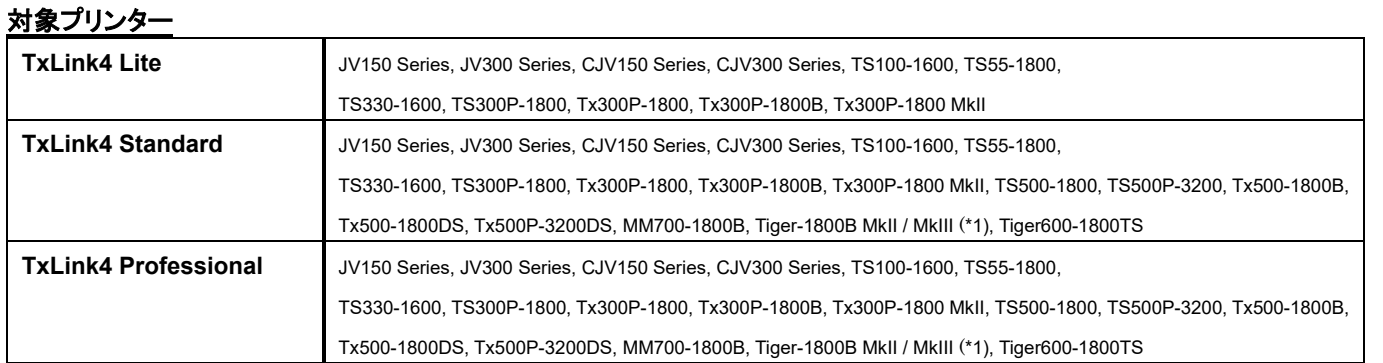

\*1. Tiger-1800B MkII または MkIII をご使用の場合、プリンターを" Tiger-1800B MkII / MkIII"として登録してくださ い。

対応画像 **:** PostScript2/3、EPS、AI、PDF(1.3~1.7)、JPEG、BMP、PNG、TIFF、PSD

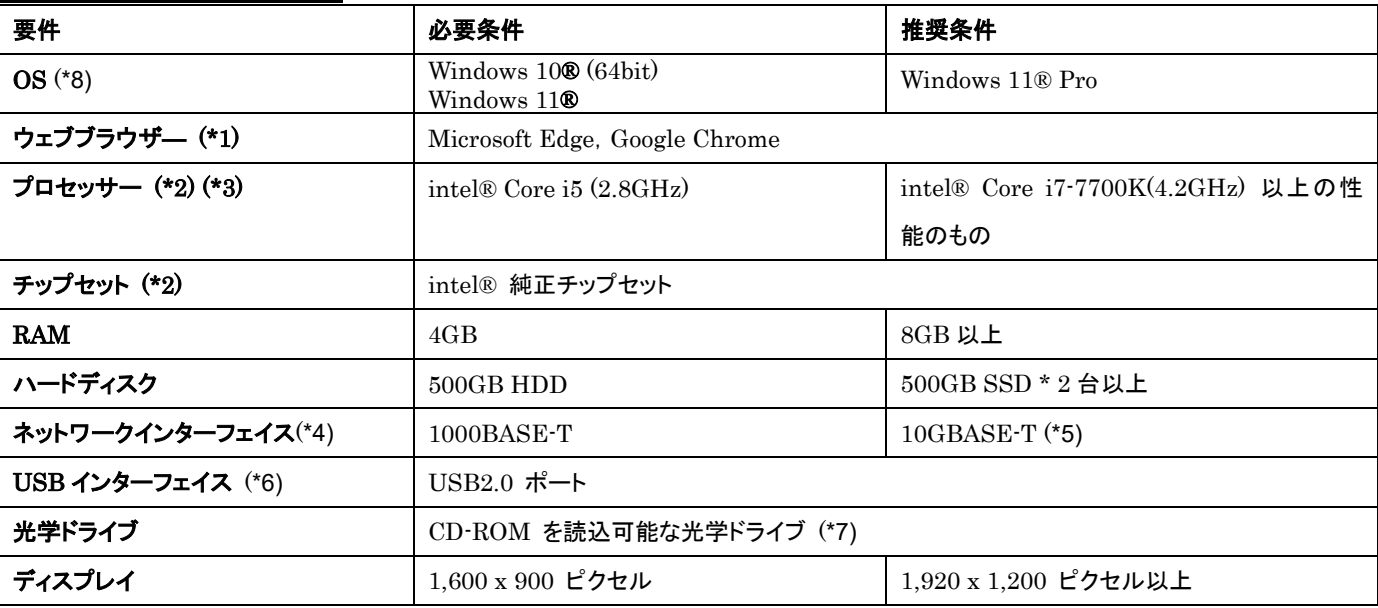

#### インストール必要システム要件 **:**

\*1. ライセンス認証に必要です。Internet Explorer ではライセンス認証できません。

\*2. プロセッサー及びチップセットは、intel 社純正製品を使用してください。使用しない場合、印刷中にエラーが発 生し、印刷が中断する可能性があります。

- \*3. 最低でも、物理4コア搭載のプロセッサーが必要です。
- \*4. ライセンス認証に必要です。TCP/IP ポート搭載プリンターに接続する場合も必要になります。
- \*5. Tiger-1800B MkIII または Tiger600-1800TS をご使用の場合、10GBASE-T を推奨します。
- \*6. ドングルの接続用に必要です。USB2.0 ポート搭載プリンターに接続する場合も必要になります。
- \*7. TxLink4 のインストールに必要です。
- \*8. Windows8.1 以前の OS はサポートされなくなりました。

# **TxLink4** をインストールする前に

### *1* お手元に以下のものがあるかご確認ください

- TxLink4 インストール CD
- USB ドングル
- 以上のものの中で、不足しているものがある場合、弊社もしくは販売店にご連絡ください。

### *2* **Mimaki** ドライバーをインストールしてください

弊社のプリンターと USB2.0 インターフェイスで接続する場合は、Mimaki ドライバーをインストールしてください。 Mimaki ドライバーは以下より提供されています。

- プリンターに付属している CD
- ・ ミマキエンジニアリングの WEB サイト

### *3* **TxLink4** をインストールする **PC** をインターネット接続可能な状態にしてください

TxLink4 のライセンス認証には、インターネットアクセスと USB ドングルが必要です。Internet Explorer ではライセ ンス認証できません。ライセンス認証前にデフォルトのウェブブラウザ―を Microsoft Edge または Google Chrome に変更してください。

### *4* PC の日時設定を確認してください

PC の時刻設定が正確か確認し、現在日時と一致していない場合は一致させてください。PC の時刻設定が不正確 な場合、アクティベートしても TxLink4 を使用できない場合があります。

#### *5* **Windows** の自動更新の設定を確認してください

Windows Update の[自動更新]の設定を"自動"に設定している場合、自動的に設定時間に更新プログラムをイン ストールし、PC を再起動する場合があります。印刷中であっても再起動することがあるため、印刷が中断します。 PC が自動的に再起動することを防ぐため、Windows Update の自動更新の設定を[更新を自動的にダウンロー ドするが、インストールは手動で実行する]にしてください。

設定方法は OS により異なりますので OS のヘルプを参照してください。

### *6* **Windows** の電源の設定を確認してください

一定時間操作しない際に、システムスタンバイ(スリープ)に入るように設定している場合、印刷中であっても TxLink4 の動作が止まり、印刷が中断します。これを防ぐため、システムスタンバイに入らないように設定してくださ い。

設定方法は OS により異なりますので OS のヘルプを参照してください。

# **TxLink4** のインストール

TxLink4 は、TxLink3 がインストールされているPCにインストール可能です。TxLink3 をアンインストールする必要はあり ません。

- *1* インストールする前に、PC をインターネットに接続してください。ドングルを PC に接続している場合は外してください。
- *2* インストール CD を PC に挿入します。[自動再生]が表示された場合、"プログラムのインストール実行"を選択しま す。
- *3* CD のメニュー画面が表示されます。[TxLink4 のインストール]を押します。

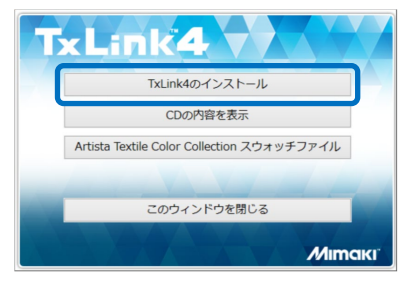

- *4* インストーラーが起動します。 [Installer Language]画面が表示されます。 [Japanese]を選択し、[OK]を押します。
- *5* セットアップウィザードが起動します。[次へ]を押します。
- 6 ライセンス契約書が表示されます。お読みの上、ご同意される場合は[同意する]を押
- 7 インストール先を指定します。十分に空き容量のあるドライブのフォルダを選択してく ます。
- **8** スタートメニューフォルダを指定します。[インストール]を押します。インストールが開<sub>り</sub>
- *9* [ユーザデータ]画面が表示されます。 TxLink4 の設定が保存されるフォルダを指定します。 指定したら[OK]を押します。
- *10* ドングルを PC に接続するよう促すメッセージが表示されます。 PC に USB ドングルをセットし、[OK] ボタンを押します
- *11* [ライセンス認証]画面が表示されます。 [ライセンスウェブデポ]のリンクをクリックします。

**12** [Mimaki Online License Activation]画面が Web ブラウザに表示さ れます。 会社名、担当者の E-mail アドレス、国名、TxLink4 をご購入い ただいた販売店名、ご使用のプリンター名を入力してください。 全て入力したら、[次へ]を押します。

*13* [Mimaki Automatic License Update]画面が表示されます。 [CmContainer を選択する]リストで、お手持ちのドングルに印刷さ れているシリアル番号が選択されていることを確認し、[Check License Update]を押します。

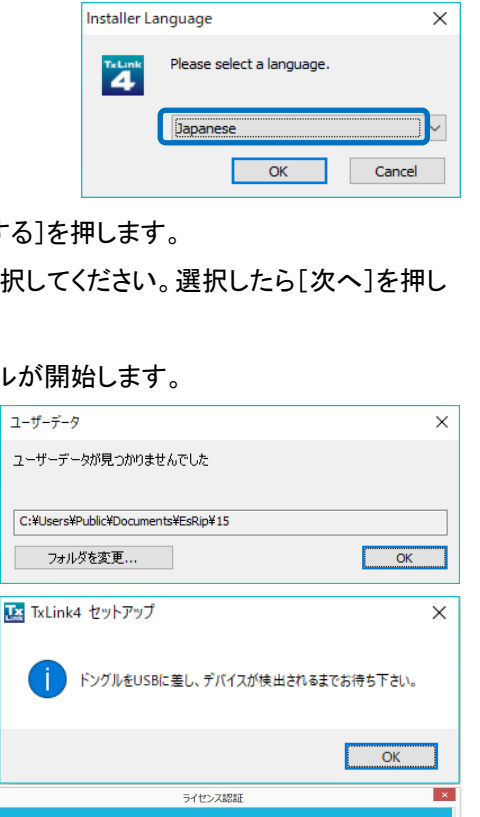

C:¥Users¥

T

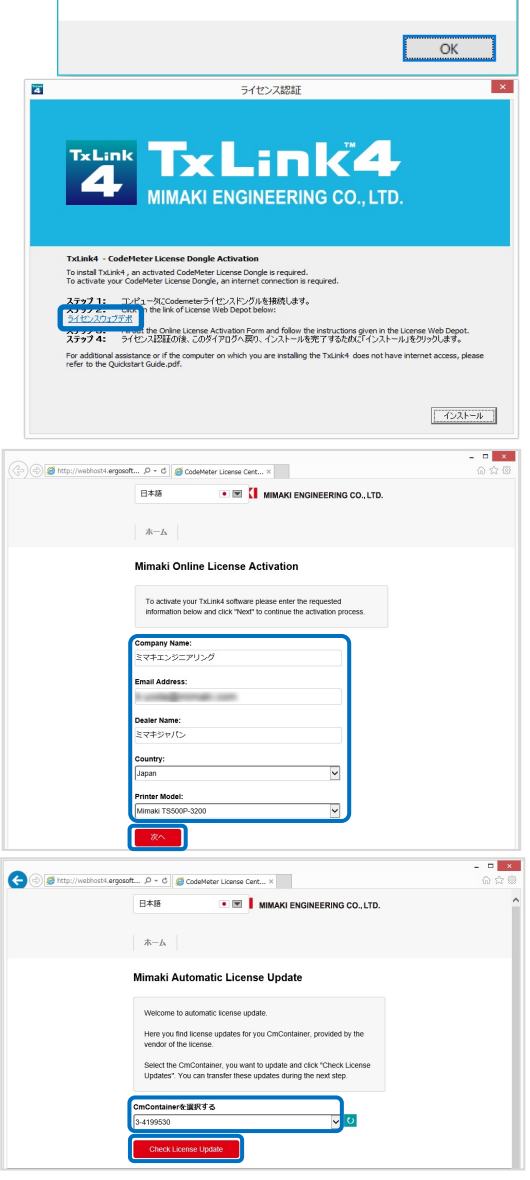

 $\fbox{\parbox{1.5cm} {\begin{tabular}{|c|c|} \hline \multicolumn{2}{c}{\textbf{0} & \textbf{0} & \textbf$ **14** [Available Automatic License Updates]画面が表示されます。  $\begin{tabular}{|c|c|c|} \hline & \multicolumn{3}{|c|}{\quad \quad \quad } \multicolumn{3}{|c|}{\quad \quad } \multicolumn{3}{|c|}{\quad \quad } \multicolumn{3}{|c|}{\quad \quad } \multicolumn{3}{|c|}{\quad \quad } \multicolumn{3}{|c|}{\quad \quad } \multicolumn{3}{|c|}{\quad \quad } \multicolumn{3}{|c|}{\quad \quad } \multicolumn{3}{|c|}{\quad \quad } \multicolumn{3}{|c|}{\quad \quad } \multicolumn{3}{|c|}{\quad \quad } \multicolumn{3}{|c|}{\quad \quad } \multicolumn{3}{|$ Basis I MIMAKI ENGINEERING CO., LTD. 内容を確認し、[Transfer License Updates Now]を押します。  $\sqrt{k} - \sqrt{k}$  Auto Update **Avalable Automatic License Undates** To transfer your automatic license updates to CmContainer Make sure that the CmContainer with **Serial 3-4199530** is<br>connected to this computer. If this CmContainer is not contrib<br>this computer, connect it now and click "Rescan for CmContrib."<br>Click "Transfer License Updates Now".  $rac{1}{200}$  $\begin{array}{cc} \text{CmContainer} & \overline{ \lambda \overline{\tau} } - \overline{ \theta} \\ \overline{ \lambda } \end{array}$ 利用 オンラインライセンス転送 *15* ドングルにライセンス情報が書込まれます。 ライヤンス転送を開始しています ライセンス転送を開始しています<br>ライセンスリクエストを作成しています<br>ライセンスアップデートをダウンロードしています<br>ライセンスアップデートをのContainerにインポートしています<br>レシートを作成しています<br>レシートをアップロードしています ライセンス転送中は、ドングルを抜いたり、ブラウザ画面を操作したり しないでください。 「ライセンス転送が完了しました!」メッセージが表示されたら、[OK]を √ ライセンス転送が完了しました! 押します。  $\overline{a}$   $\overline{a}$   $\overline{x}$ *16* ライセンス認証の結果が表示されます。 **A** @ **A** http:// .<br>ஸ். . 0 - c | **க**ை  $200t \times$ ● E | MIMAKI ENGINEERING CO., LTD R## この内容は、ご登録された E-mail アドレスに送信されます。  $\bar{\pi}-\bar{h}$ Web ブラウザを閉じて、TxLink4 のインストールを続行してくださ Mimaki Online License Activation Thank you for activating Mimaki TxLink い。 our Details oftware:<br>fimaki TxLink4 **Dongle Numbe<br>3-4199530** iompany Name:<br>ミマキエンジニア ealer Name:<br>マキツャパ ライセンス認証 *17* [ライセンス認証]画面で[インストール]を押して、インストールを継続します。 TxLink TxLink4 4 MIMAKI ENGINEERING CO., LTD. TxLimk4 - CodeMeter License Dongle Activation<br>To install TxLink4 , an activated CodeMeter License Dongle is required.<br>To activate your CodeMeter License Dongle, an internet connection is rec ステップ 1: コンピュータにCodemeterライセンスドングルを接続します。<br>ステップ 2: Cick on the link of License Web Depot below: *18* インストールの完了画面になります。[次へ]を押します。 For additional assistance or if the<br>cofer to the Originated Cristo odf. *19* インストールウィザードが終了します。[完了]を押します。  $\sqrt{2}$ 

# **TxLink4** の起動

必ず USB ドングルを接続してから TxLink4 を起動してください。 TxLink4 インストール時に Activate されたドングルは、どのPCでも利用可能です。

# **TxLink4** のマニュアル

TxLink4 のマニュアルは、TxLink4 起動後に、メニューよりダウンロードしてください。 [ヘルプ]-[MIMAKI on the Web]-[ドキュメントをダウンロードする]

# プリント環境の設定

# プリント環境とは

プリント環境とは、出力情報(プリンター、出力ポート、出力解像度、ICC プロファイル等の設定)を 1 つにまとめたもので す。これを設定することで、適切な状態で出力が可能となります。

### プリント環境の追加方法

プリント環境の追加方法には 2 種類あります。

- 弊社 Web サイトよりプリント環境ファイルをダウンロードし追加する
- ご自身でプリント環境ファイルを作成・追加する。

### 弊社公式サイトよりプリント環境ファイルをダウンロードし追加する

弊社公式サイトよりプリント環境ファイルを提供しております(機種、インクによりご提供が無い場合もございます)

https://japan.mimaki.com/download/inkjet.html

各プリンターのダウンロードページより検索してください。拡張子は\*.PrEnv です。

### [ダウンロードしたプリント環境ファイルの適用方法]

*1* 初回起動時、[プリント環境はまだ定義されていません]画面が表示されます。 [インポート]を押します。

- Tellinka ■ プリント環境はまだ定義されていません。 続ける前にプリント環境を追加、インボートまたはダウンロードしてくださ → 追加 →インポート → ダウンロード キャンセル
- *2* [開く]画面が表示されます。ダウンロードしたプリント環境ファイルを選択し、[開く] ボタンを押します。

*3* [プリント環境]画面が開き、選択したファイルが追加されます。 このファイルを選択し、[設定]ボタンを押します。[プリント設定]画面が表示されます。 つづいて、後述する[ポートの設定]を行います。

### ご自身でプリント環境ファイルを作成・追加する

使用したいプリント環境ファイルがお手元にない場合、ご自身で作成できます。

### [作成方法]

*1* 初回起動時、[プリント環境はまだ定義されていません]画面が表示されます。 [追加]を押します。

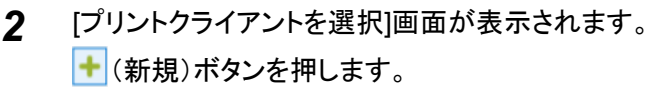

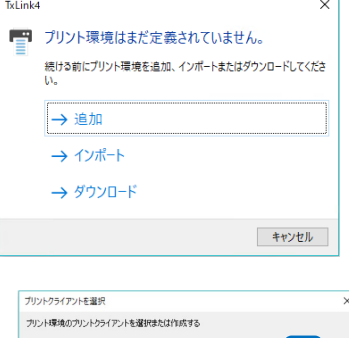

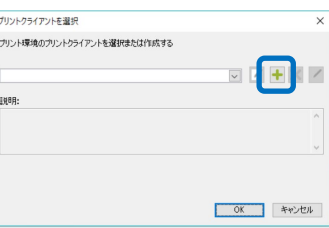

*3* [プリンタードライバーの選択]画面が表示されます。

[ドライバー]から"Mimaki"を開き、お使いのプリンターを選択し、[OK]ボタンを 押します。

JV または CJV シリーズでは、[モデル]リストでプリンターのサイズモデルを指 定する必要があります。

つづいて、後述する[ポートの設定]の、**2** 以降の設定を行います。

# ポートの設定

### **PC** にプリンターを接続し、プリンターの電源を入れた後、以下の設定を行います。

*1* [プリント設定]画面の左のリストより"プリンタ とポート"を選択します。 + (新規)ボタンを 押します。

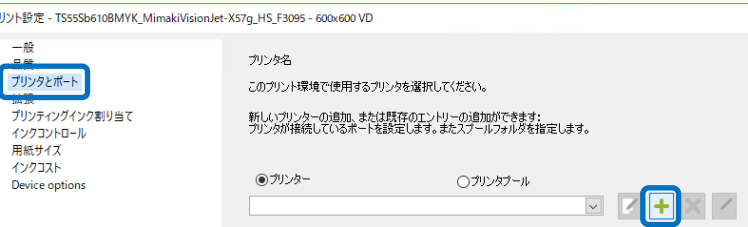

*2* [ポートを追加する]画面が表示されます。USB2.0 で接続している場合、"Mimaki USB2 ポート"、Ethernet ケーブル で接続している場合"Mimaki TCP/IP"を選択し[はい]ボタンを押します。

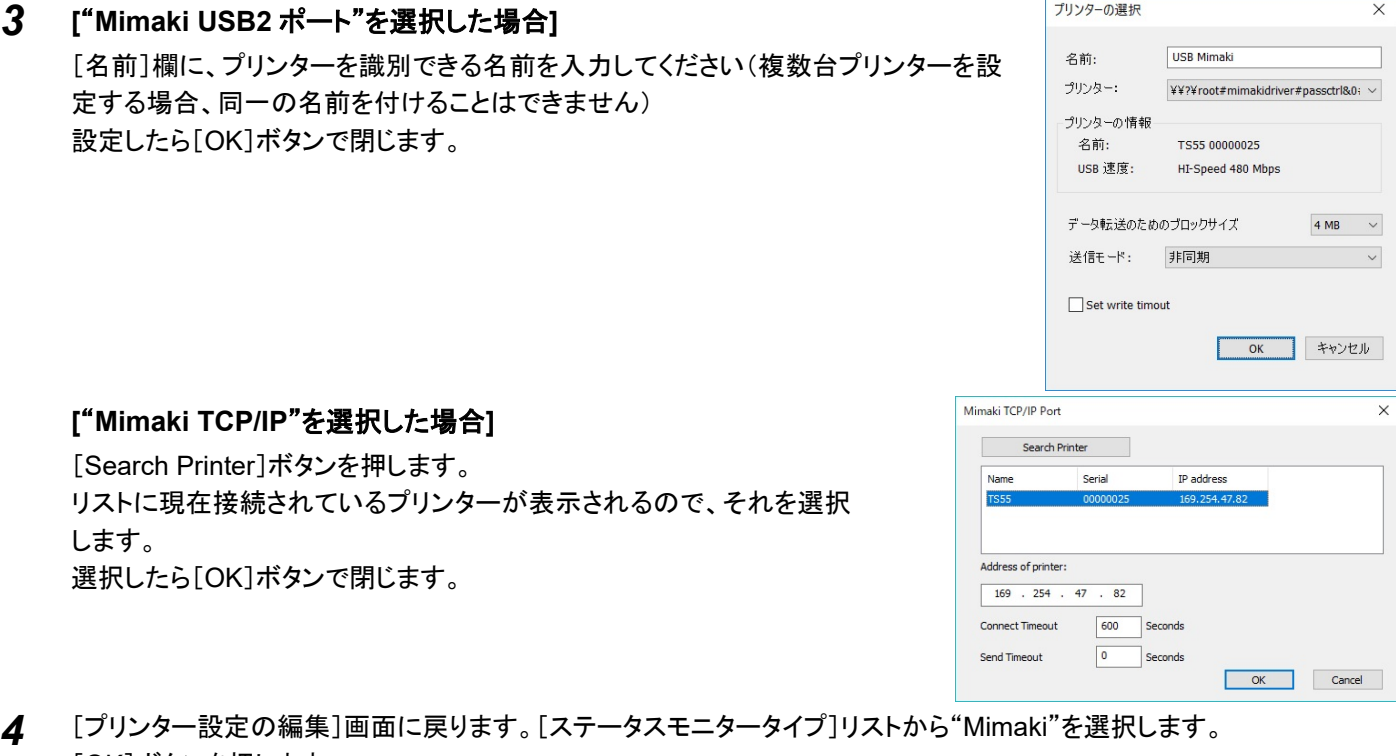

- [OK]ボタンを押します。
- *5* [新しいプリンター]画面が表示されます。接続しているプリンターが識別できる名称を入れ、[はい]ボタンを押します。
- *6* [プリント設定]画面に戻ります。[プリンター名]に[新しいプリンター]画面で入力した名称が表示されます。

### インクの設定

機種、使用するインクカラーにより、プリンターに搭載されているインクのスロット順を設定する必要があります。

**Tx** シリーズでは必ずこの設定を行ってください。弊社から提供しているプリント環境ファイルでも設定が必要です。

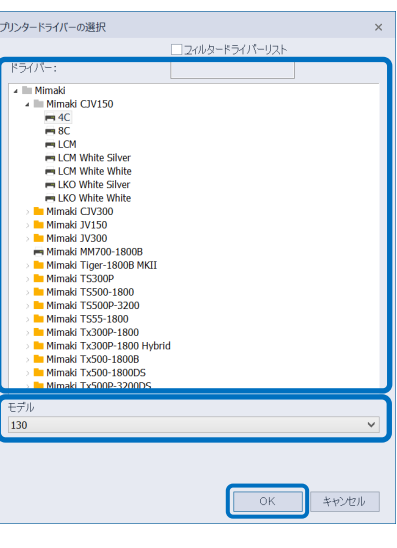

- TS330, TS55, TS300P では蛍光色を使用する場合のみ、設定が必要な場合があります。
- 上記以外の機種、インクカラーではこの設定を変更しないでください。

[プリント設定]画面の左のリストより"プリンティングインク割り 当て" を選択します。 **[Tx** シリーズの場合**]**  プリンターに搭載されている順に、インク色を設定していきます。 Tx500 を 6 色で使用する場合:

- プリンターには同じインクが 2 スロット入りますが、ここでは スロット番号が大きい方には"(なし)"を選択してください。
- 以下の条件の場合、次のように設定してください。 レッドとオレンジが同時に搭載されている: レッド :"オレンジ/赤" オレンジ:" プロファイルチャンネル 8" ブルーとバイオレットが同時に搭載されている: ブルー :"ブルー/紫" バイオレット:"プロファイルチャンネル 8"

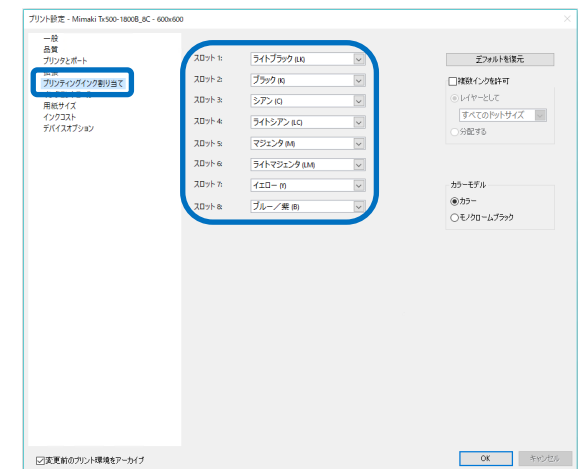

- 選択項目に該当する色が無く、かつ、ICC プロファイルに含めたい場合、"プロファイルチャンネル 8"~"プロフ ァイルチャンネル 12"を選択してください。
- 選択項目に該当する色が無く、かつ、ICC プロファイルに含めず、色置換でのみ使用したい場合、"スポットカ ラー1"~"スポットカラー6"を選択してください。

#### **[TS330, TS55**,**TS300P** で蛍光色を使用する場合**]**

- 弊社より提供しているプリント環境ファイルをご使用の場合: この設定を変更しないでください。
- ご自身でプリント環境を作成した場合: 初期設定では蛍光色は、色置換でのみ使用する設定となっています。TxLink4 で蛍光色を含めた ICC プロ ファイルを作成したい場合、以下のように変更します。

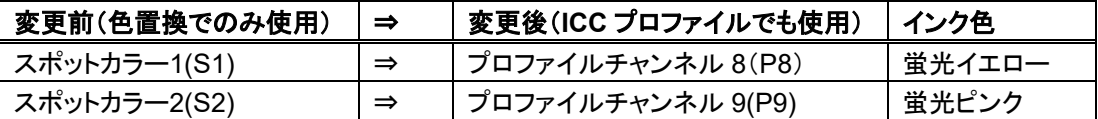

 $-88$ <br> $-88$ 

 $|$  - 1990

### プリンターから出力設定を取得する:**TS100, TS330, TS300P, TS55, Tx300P(MkII), TS500P, Tx500P**

接続したプリンターで使用できる印刷設定(解像度、パス数等)をプリンターから取得する必要があります。

- ① [プリント設定]画面の左のリストより[デバイス オプション]を選択します。
- 2 [プリンターから出力設定を取得]ボタンを押します。
- ③ [デバイスオプション]画面が表示されます。 [取得]ボタンを押します。 ※.出力ポートに Ethernet を指定している場 合、データの取得に数秒かかることがありま す。
- ④ メッセージが表示されたら[OK]ボタンを押し、 [デバイスオプション]画面を閉じます。

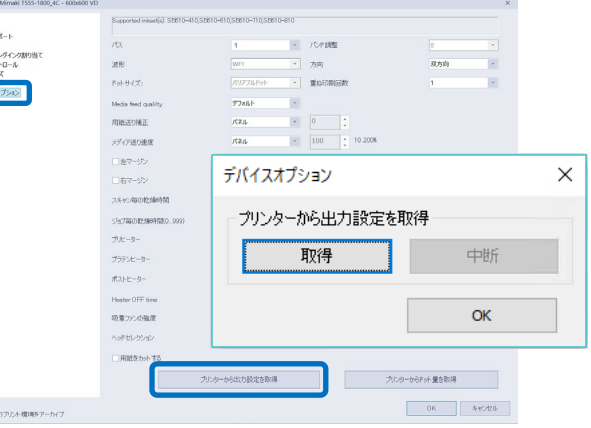

上記を行った後、[OK]ボタンで[プリント設定]画面を閉じます。

[プリント環境]ダイアログにて、このファイルを選択して[OK]ボタンで閉じると、TxLink4 のメイン画面が表示されます。

ご自身でプリント環境を作成した場合、ここまでの設定で、印刷できるようになりますが、最適な状態ではありません。 ダウンロードしたマニュアル内のアプリケーションノートをご覧になり、以下の設定を行ってください。

- 出力設定(解像度/パス数等)を設定する(アプリケーションノート:プリント環境 参照)
- 濃度誤差情報およびプリンタープロファイルを作成する。(アプリケーションノート:総インク量の制限とブリード 確認チャート,プリンターリニアライゼーション, ColorGPS でプリンタープロファイルを作成する)

#### 測色器の設定

カラープロファイルの作成や、カラー置換で測色器を使うことができます。 使用する前に以下の設定を行ってください。

- *1* TxLink4 のメインウィンドウを表示し、メニューより[ツール]- [オプション]を選択します。
- **2 「アプリケーションデフォルト]画面が表示されます。** 画面左のリストより"分光光度計"を選択します。
- *3* [測定仕様]欄の[変更する]ボタンを押します。 [測定仕様]画面が表示されますので、使用されるプリント環境 のプロファイル作成時に使用した測定仕様を選択し、[はい]ボ タンを押します。

[アプリケーションデフォルト]画面に戻りますので[OK]ボタンを 押し、閉じます。

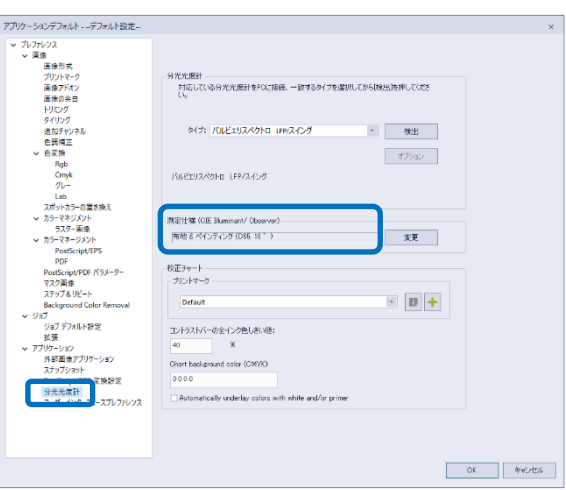

# ご注意

- 本書および TxLink4 ソフトウェア付属のドキュメント群の一部、または全部を無断で記載、複写することは固くお断りいたします。
- 本書および TxLink4 ソフトウェア付属のドキュメント群の内容に関しまして、将来予告無しに変更することがあります。
- 本ソフトウェアの改良変更等により、仕様面において本書の記載事項が一部異なる場合があります。 ご了承ください。
- 本ソフトウェアを他のディスクにコピー(バックアップを目的とする場合を除く)、実行する以外の目的でメモリにロードすることを固く禁じます。
- 株式会社ミマキエンジニアリングの保証規定に定めるものを除き、本製品の使用または使用不能から生ずるいかなる損害(逸失利益、間接損害、特別 損害またはその他の金銭的損害を含み、これらに限定しない)に関して一切の責任を負わないものとします。また、株式会社ミマキエンジニアリングに 損害の可能性について知らされていた場合も同様とします。一例として、本製品を使用してのメディア(ワーク)等の損失、メディアを使用して作成された 物によって生じた間接的な損失等の責任負担もしないものとします。

プライバシーポリシー

弊社のプライバシーポリシーにつきましては、以下のウェブサイトをご確認ください。 <https://japan.mimaki.com/privacy.html>